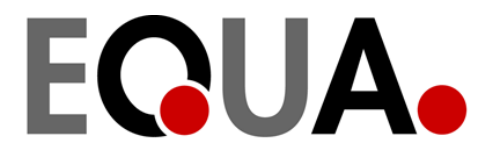

## **IDA ICE - Konvertieren und Importieren von mit**  *TRY\_Effekte\_aufpraegen.exe* **erzeugten Datensätzen**

Mit Einführung der 2010 TRY (Test Referenz Jahr) Klimadatensätze ist es erstmals möglich, neben den für 15 Regionen vordefinierten Klimadatensätzen auch benutzerdefinierte Klimadatensätze zu erzeugen, welche lokale Gegebenheiten berücksichtigen (Stadteffekt, Höheneffekt). Dazu wird die Applikation *TRY\_Effekte\_aufpraegen.exe* zu verwenden.

Diese Klimadaten können in ein IDA ICE Datenformat konvertiert und in die Software importiert werden. Dieses Dokument beschreibt diesen Prozess. Dabei werden folgende Schritte durchgeführt

- 1. Dokumentation aus dem Dateikopf der Klimadatei entfernen
- 2. Dateityp bei Bedarf als \*.DAT definieren
- 3. Skript erstellen für das Konvertieren der Daten durch Iceweather.exe
- 4. Iceweather.exe in Verbindung mit dem Skript ausführen
- 5. Klimadateien in ICE ICE importieren

Die einzelnen Schritte werden in folgenden genauer erläutert.

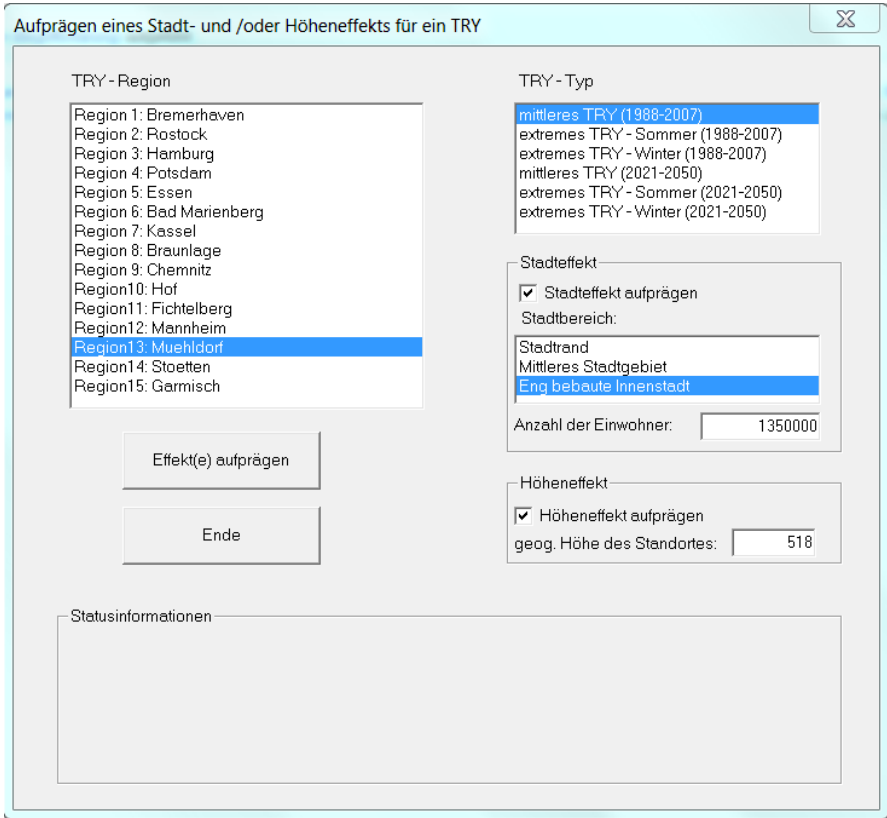

*Abbildung 1: TRY\_Effekte\_aufpraegen.exe (Beispieldaten für München)*

# 1 Dokumentation aus dem Dateikopf der Klimadatei entfernen

 $\bigcirc$ 

Die Datei zum Bearbeiten öffnen (z.B. Windows "Editor" in Windows 7 oder "Notepad" in Windows XP)

### $\odot$ Die Dokumentation im Dateikopf entfernen, bis einschließlich der Zeile "\*\*\*" (die neue erste Zeile enthält dann schon Klimadaten)

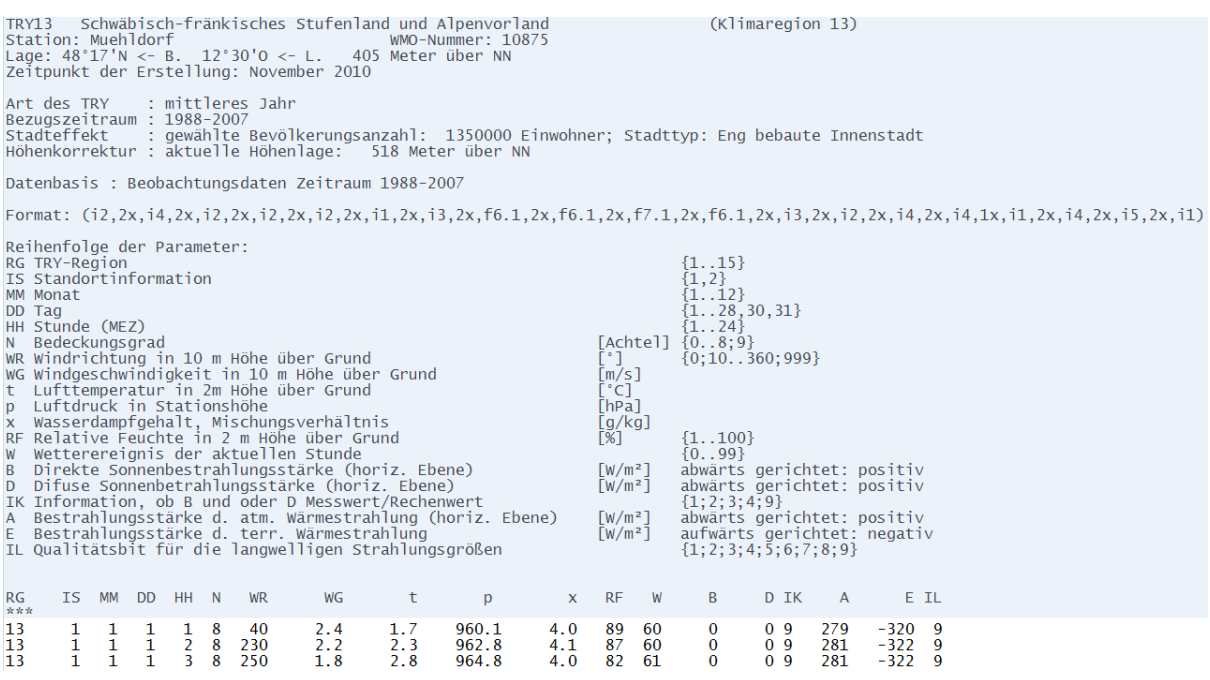

*Abbildung 2: In Klimadatei zu löschende Dokumentation*

### 2 Dateityp bei Bedarf als \*.DAT definieren

In manchen Fällen erstellt die Applikation *TRY\_Effekte\_aufpraegen.exe* Dateien nicht als Typ \*.DAT (analog der anderen Klimadatensätze), sondern z.B. als \*.600-Datei. Dies muss vor dem Konvertieren umgestellt werden. Hierfür kann man z.B, den Windows Explorer verwenden.

Falls der Datentyp im Windows Explorer nicht angezeigt wird (auch "Erweiterung" genannt), gehen Sie zu "Extras > Orderoptionen... > Ansicht" und entfernen das Häcken bei "Erweiterungen bei bekannten Datentypen ausblenden".

#### $\bigcirc$ Dateityp/Erweiterung als \*.dat definieren, z.B. "fortMünchen2025.dat"

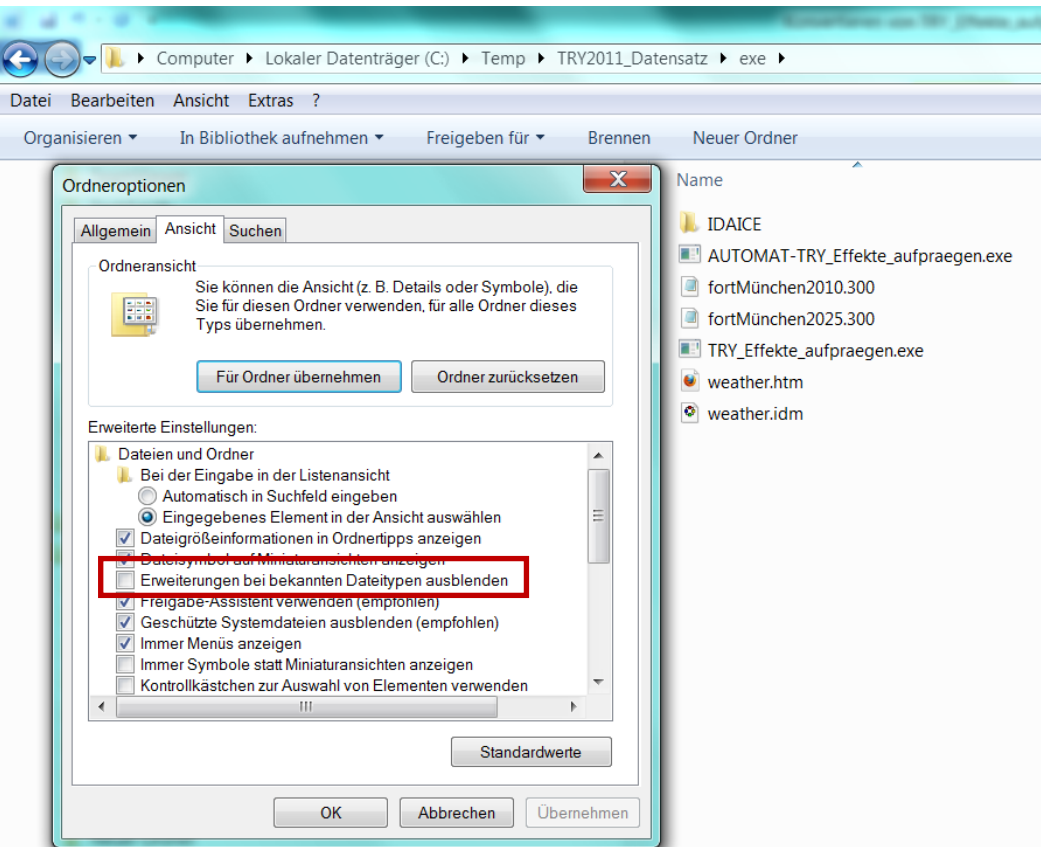

*Abbildung 3: Erweiterungen Einblenden*

### 3 Skript erstellen für das Konvertieren der Daten durch *Iceweather.exe*

Das Konvertieren in das IDA ICE-Format wird mit der Applikation *Iceweather.exe* vorgenommen. Iceweather.exe befindet sich im IDA ICE Programmpfad unter "climate" (z.B. "C:\Program Files (x86)\IDA ICE\climate"). In diesem Ordner muss auch ein Skript abgespeichert werden, das Iceweather.exe mit den zum Konvertieren notwendigen Informationen versorgt. Bei diesem Script handelt es sich um eine ASCII Datei, die wiederum einem Texteditor erstellt wird, z.B. den in Abschnitt 1 beschriebenen Editoren.

Das generelle Datenformat dieses Scripts ist wie folgt:

# DWD\_TRY DAT < Quellorder mit zu konvertierende Klimadaten\ > Zielordner für konvertierte Klimadaten\ \* Deutschland -1 "Bezeichnung konv. Datensatz" Quelldatei BG LG HNN HWM LG – Längengrad BG – Breitengrad HNN – Höhe über NN

HWM – Höhe Windmessung

Die letzte Zeile definiert Daten bezüglich der zu konvertierende Datei. Zu beachten ist das Freizeichen am Anfang der Zeile!

Bei der Quelldatei wird die Benennung des Datentyp weggelassen, also "fortMünchen2025.dat" wird mit "fortMünchen2025" benannt.

Die Dokumentation "Bezeichnung konv. Datensatz" ist ein generisches Element, und wird im weiteren Verlauf des Datenimports nicht mehr verwendet. Der Dateiname der zu erstellenden IDA ICE Klimadatei richtet sich nach dem der Quelldatei.

Sollen mehrere Dateien auf einmal konvertiert werden, so ist die Zeile mit den entsprechenden Angaben zu wiederholen. Das folgende Beispiel zeigt ein Skript für zwei zu konvertierende Dateien.

```
# DWD_TRY DAT
\langle C:\overline{TRMP}\ Datensatz\exe\
> C:\TEMP\TRY2011_Datensatz\exe\IDAICE\
* Deutschland -1
"München 2010" fortMünchen2010 49.01 -11.35 518 10
 "München 2025" fortMünchen2025 49.01 -11.35 518 10
```
### Script erstellen Ω

Script in demselben Ordner abspeichern, in dem sich Iceweather.exe befindet.

EQUA Solutions AG, Alpenblickstrase 1, CH-8934, Knonau

## 4 Iceweather.exe in Verbindung mit dem Skript ausführen

Iceweather.exe wird auf DOS-Ebene aufgeführt. Der Prozess ist wie folgt:

 $\bigcirc$ Den DOS Kommando Editor öffnen (in Windows 7 z.B. über "Start > , Programme/Dateien durchsuchen' anklicken > , cmd' eingeben)

In den Ordern mit Iceweather.exe wechseln, z.B. über

..cd C:\Program Files (x86)\IDA ICE\climate"

 $\circled{2}$ 

 $\odot$ 

Hierbei ist zu beachten, dass der deutsche Windows Explorer unter Umständen den Order "Programme" anzeigt, auf Betriebssystem-Ebene allerdings immer noch "Program Files" verwendet wird (siehe hierzu auch den oben aufgeführten Befehl). Im Bedarfsfall ist dies zu testen, entsprechende Fehlermeldungen weisen auf Probleme hin.

Iceweather.exe in Verbindung mit dem Skript ausführen. Dies geschieht über Eingabe einer entsprechenden Kommandozeile, z.B.

"Iceweather.exe KonvertierungDatenMünchen.txt"

Mehr Informationen über Eingabebefehle auf DOS-Ebene finden sie unter http://de.wikipedia.org/wiki/MS-DOS#Interne\_Kommandos

Die Klimadateien werden als \*prn Dateien in dem im Skript definierten Ordern abgespeichert.

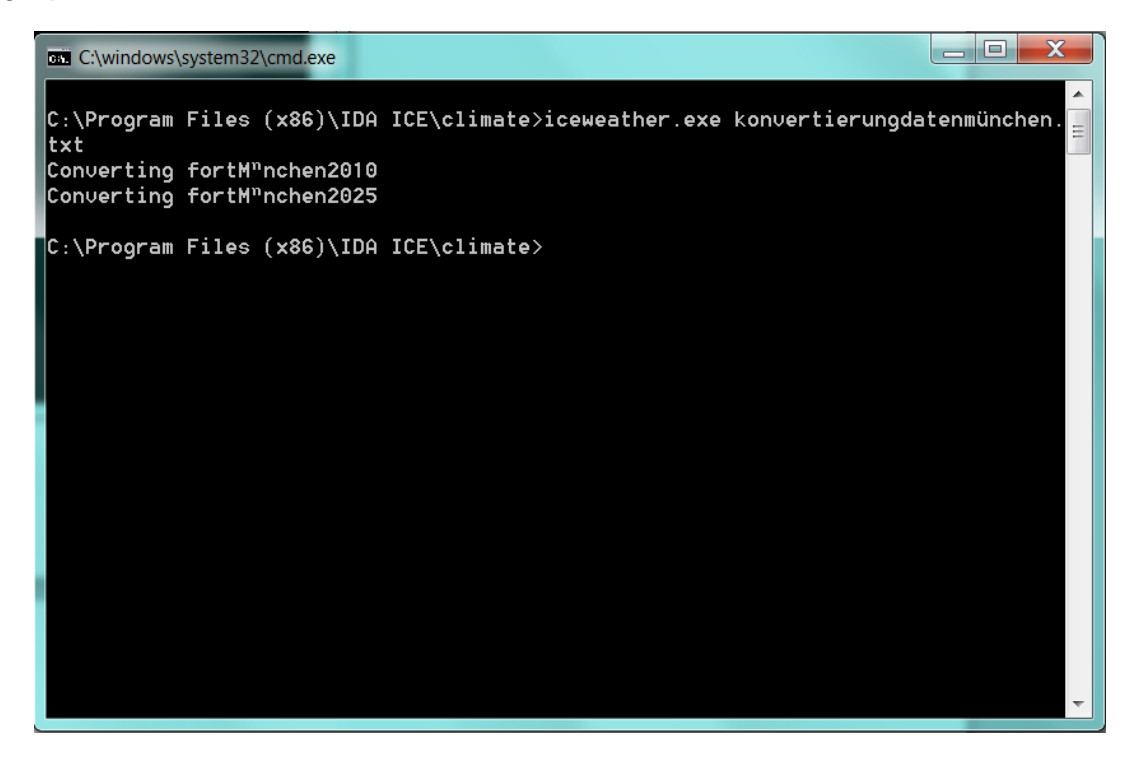

EQUA Solutions AG, Alpenblickstrase 1, CH-8934, Knonau *Abbildung 4: Der DOS Kommando Editor*

# 5 Klimadateien in ICE ICE importieren

Im Folgenden wird der Import einer generierten Klimadatei in IDA ICE beschrieben. Der Ablageort der Klimadatei ist nicht von Bedeutung. Ein vorheriges Abspeichern an einem relevanten Ort kann aber sinnvoll sein, da dieser nachträglich nicht mehr verändert werden darf (bzw. dann in IDA ICE angepasst werden muss).

- $\bigcirc$ Im Registerblatt "Allgemein" für "Klima" die Einstellung "Synthetisch" wählen
- $\circledS$ Auf das Hyperlink "Klima" klicken
- $\odot$ "Neu erstellen" auswählen
- $\bigcirc$ Einen angemessenen Namen für den zu erstellenden Klimadatensatz definieren, optional eine Beschreibung erstellen
- $\odot$ Bei Meldung "Datei fehlt" die Option "durchsuchen" auswählen. Die entsprechende vorher erzeugte \*.prn Datei auswählen
- $\odot$ Unter "Position" die verschiedenen Daten definieren
- $\odot$ Die Klimadatei ist jetzt nur als Ressource in dem *Projekt* gespeichert. Zum Abspeichern in der Datenbank das Objekt im Pulldown-Menu mit der rechten Maustaste anklicken und "Speichern in Datenbank" auswählen. Alternativ den Pfeil rechts neben dem Pulldown-Menu anklicken, und "Speichern in Datenbank" auswählen.